# **Cyfarwyddiadau Wi-Fi i Ddyfeisiau Android**

Dyma ganllaw i staff a myfyrwyr ar sut i gysylltu â rhwydwaith eduroam y coleg ar unrhyw gampws.

Cafodd y sgrinluniau isod eu tynnu ar Motorola G9 (android 11) a Samsung Galaxy J3 (android 9). Gellir defnyddio'r canllaw hwn ar gyfer dyfeisiau eraill megis tabledi Galaxy os oes angen.

**Noder:** Bydd dyfeisiau gwahanol yn cysylltu â'r Wi-Fi mewn ffyrdd gwahanol, gan na fydd gan bob dyfais yr un meddalwedd android ac ati.

Efallai y bydd y canllaw cyntaf yn fwy defnyddiol ar gyfer dyfeisiau android diweddar sydd â fersiwn uwch o'r feddalwedd. Yn yr un modd, gall yr ail ganllaw fod yn fwy defnyddiol ar gyfer phobl sy'n berchen ar ffonau sydd â meddalwedd android hŷn.

**Os oes gennych broblemau yn cysylltu â'r Wi-Fi ar ôl ceisio dilyn y canllawiau hyn, gallwch gysylltu â'r**  Gwasanaethau Cyfrifiadurol drwy'r ddesg gymorth i gael gafael ar gymorth:

<https://helpdesk.gcs.ac.uk:8443/portal>ebost[: cshelpdesk@gcs.ac.uk](mailto:cshelpdesk@gcs.ac.uk)

## **Myfyrwyr/staff sy'n dychwelyd**

Os ydych chi'n fyfyriwr sy'n dychwelyd neu'n aelod presennol o staff ac wedi cael mynediad i'r Wi-Fi yn y gorffennol, gallwch ddilyn y cam hwn. Ewch i ap '**eduroam**' a diweddarwch eich cyfrinair trwy glicio '**password'**. Ar ôl gwneud hyn, cliciwch **'Install'**. Dylai fod gennych nawr fynediad i Wi-Fi y Coleg.

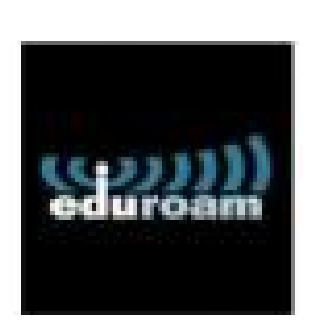

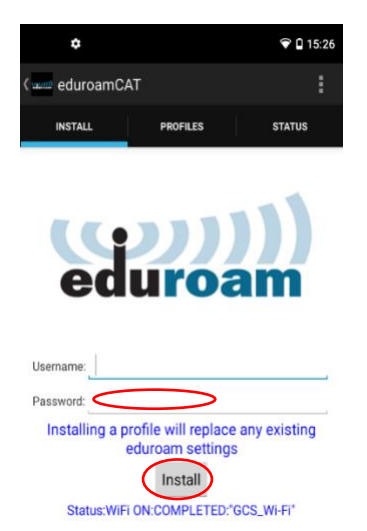

Os oes gennych ddyfais newydd, bydd angen i chi ddilyn y canllaw isod.

## **Ap Eduroam (Y Dull sy'n well gennym)**

1. Ewch i **'Settings'** ar eich dyfais.

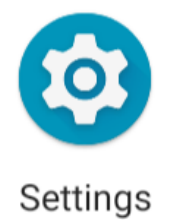

2. Dewiswch **'Network and Internet'**.

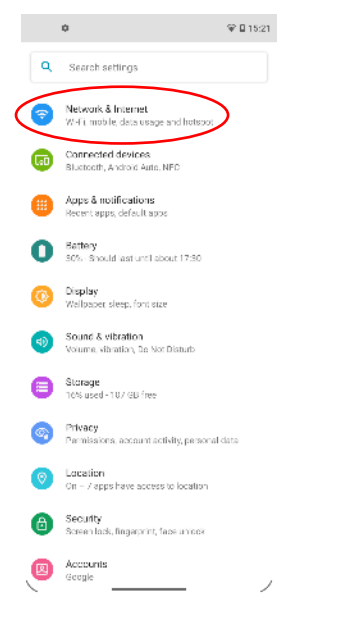

3. Cliciwch a chysylltwch â **'GCS\_Wi-Fi'**.

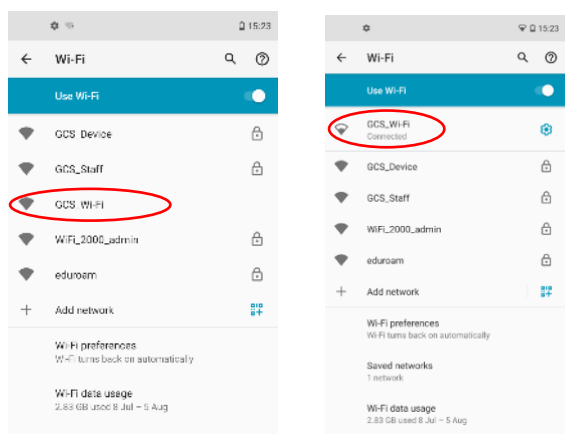

4. Ar ôl hyn, caewch **'Network and Internet'**. Yna, ewch i'r **'Play Store'** ar eich dyfais.

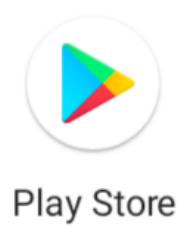

5. Chwiliwch am ap **'eduroam CAT'**. Yna, cliciwch **'Install'**.

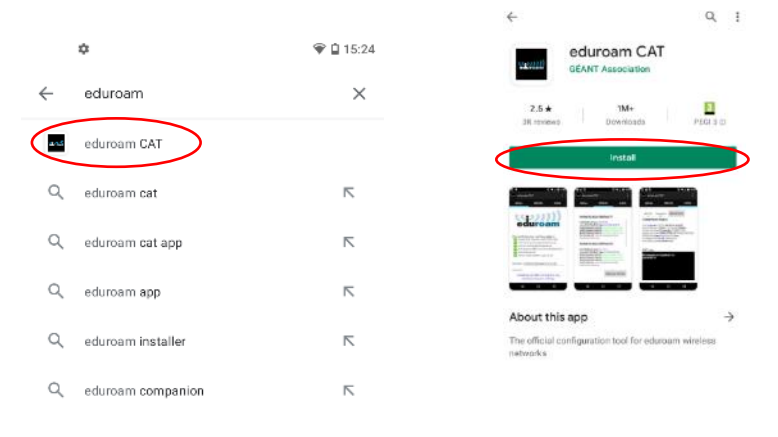

6. Nid yw'r cam canlynol yn berthnasol i bob dyfais, ond os yw'r sgrin isod yn ymddangos, dewiswch '**Skip'**.

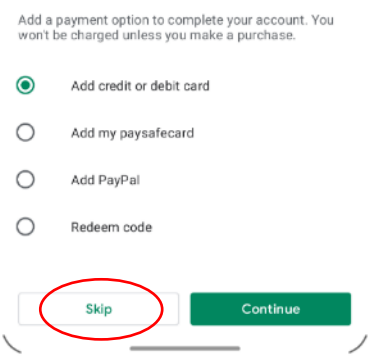

7. Cliciwch **'While using the app'** a dewiswch **'Gower College Swansea'**.

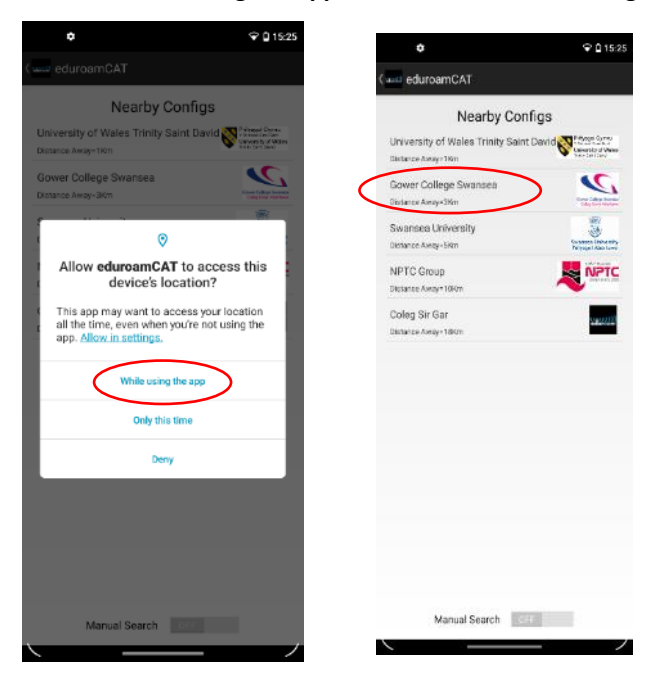

8. Cliciwch **'Allow'**, cyn dewis **'Install'**.

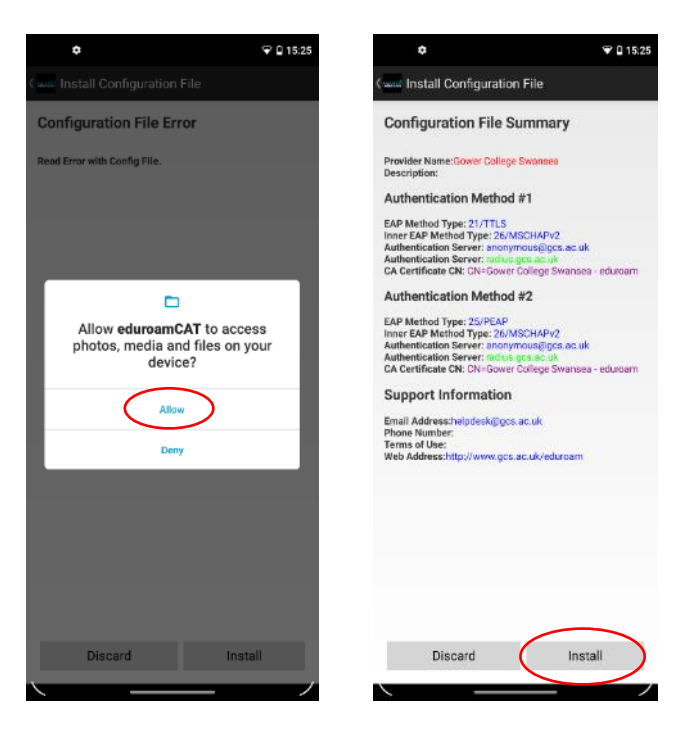

- 9. Cliciwch **'Yes'** i lawrlwytho'r proffil
- $Q = 15.25$ **Configuration File Summary Install Profile** Are you sure you want to install the<br>profile?  $\overline{M}$  $\overline{\mathbf{v}}$ Discard Install

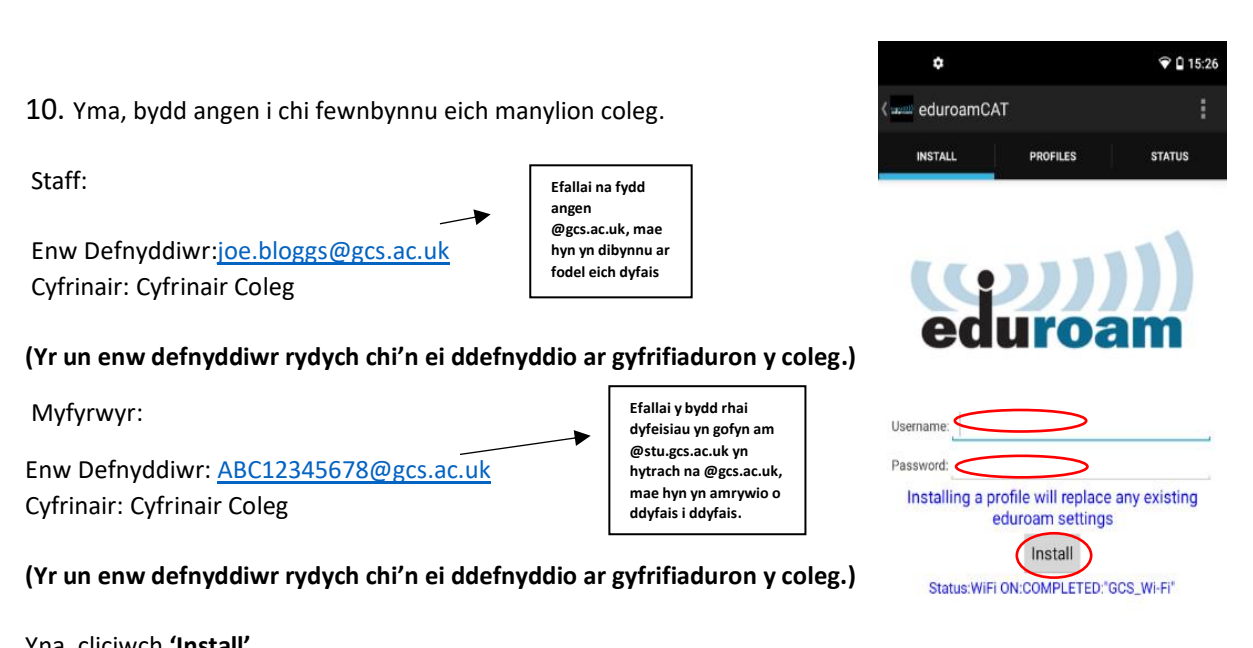

Yna, cliciwch **'Install'**.

11. Os yw'r manylion uchod yn gywir, bydd neges yn ymddangos ar eich sgrin yn dweud **'Profile Installed'.** Ar ôl hyn, caewch yr ap ac ewch nôl i **'Settings'.** 

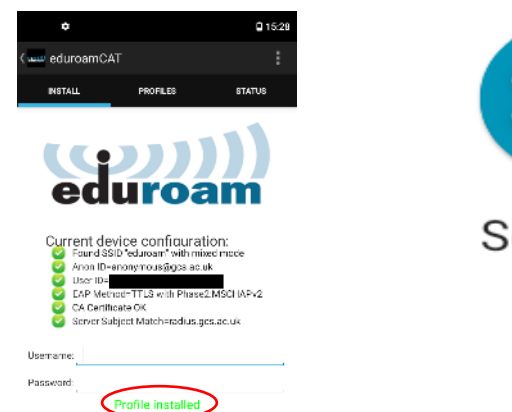

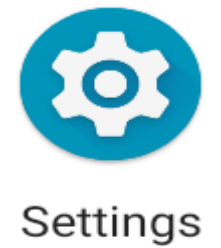

12. Cliciwch **'Network & Internet'**, cyn dewis **'Wi-Fi'.** Gwiriwch a yw'ch dyfais yn cysylltu ag **'Eduroam'**. Ar ôl gwneud hyn, fe fydd gennych fynediad at rwydwaith eduroam y Coleg.

Pan fydd eich cyfrinair yn newid yn ystod y flwyddyn, dilynwch y canllawiau ar gyfer **myfyrwyr sy'n dychwelyd/staff presennol** sydd i'w gweld uchod i ailgysylltu â Wi-Fi y coleg.

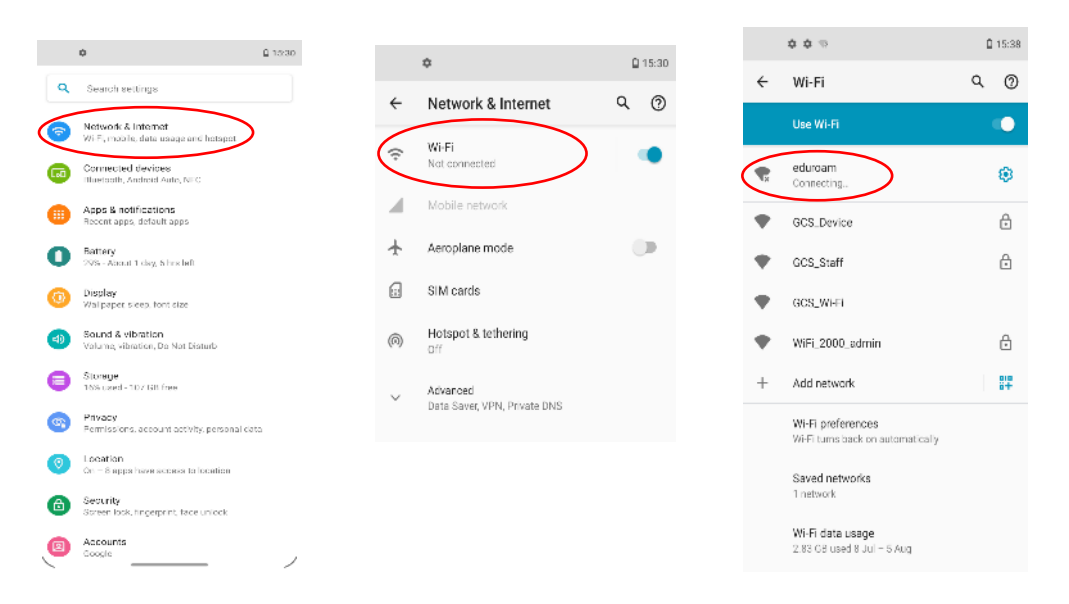

## **Tystysgrif CA (Dull Gwahanol)**

Fel y soniwyd ar ddechrau'r ddogfen, dyma'r canllawiau y dylech ddilyn os na weithiodd y dull cyntaf. Efallai bydd y canllaw hwn yn fwy defnyddiol i chi.

## **Myfyrwyr sy'n dychwelyd/staff presennol Rhan 2**

Os ydych chi'n fyfyriwr sy'n dychwelyd/aelod presennol o staff ac wedi cael mynediad i Wi-Fi y coleg yn y gorffennol, gallwch ddilyn y cam hwn. I ailgysylltu â Wi-Fi y coleg, ewch i '**Settings'**. Yna, dewiswch **'Network and Internet'**, neu'r opsiwn cyfatebol ar eich dyfais android. Cliciwch '**eduroam**' a dewiswch '**Modify Network**'. Ar ôl gwneud hyn, mewnbynnwch eich cyfrinair coleg yn yr adran **'Password'**, cyn gwasgu **'Connect'** i gael mynediad i'r rhyngrwyd.

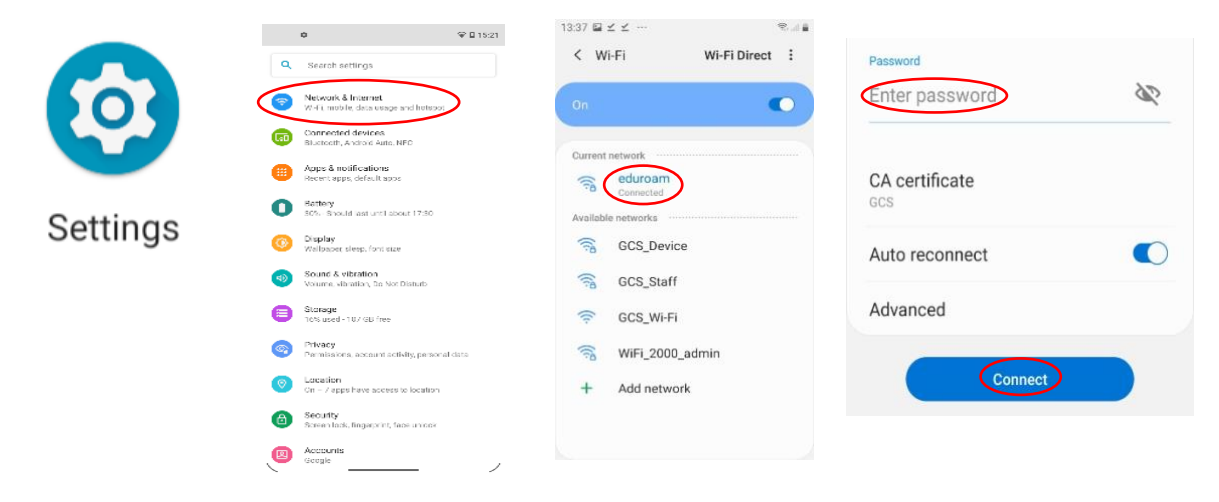

Fodd bynnag, os oes gennych ddyfais newydd, dilynwch y canllaw isod.

**1.** Ewch i **'Settings'** a chliciwch **'Network and Internet'**.

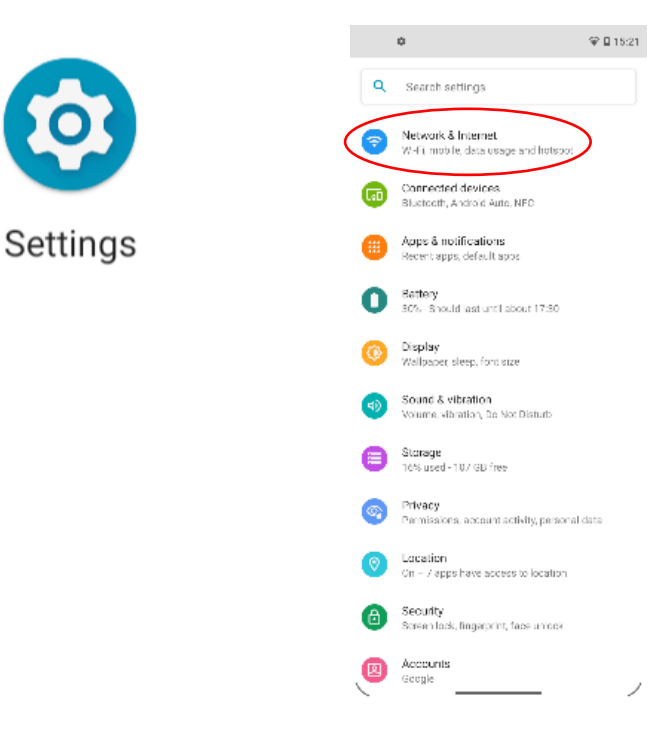

#### 2. Cliciwch **'GCS\_Wi-Fi'**

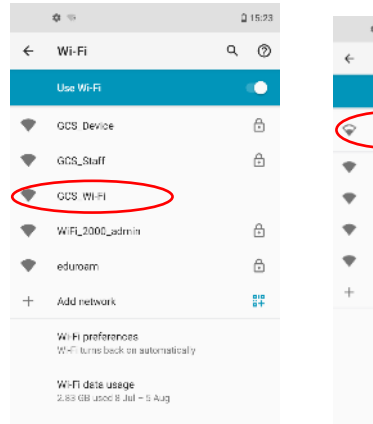

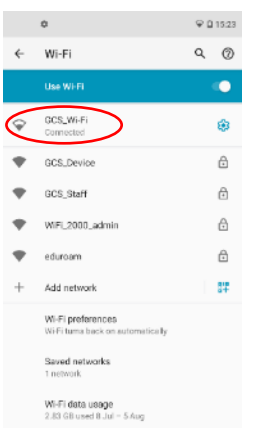

3. Yna, caewch **'Settings'** a chliciwch **'Chrome'**. Chwiliwch am **'gower college swansea'** yn y blwch chwilio.

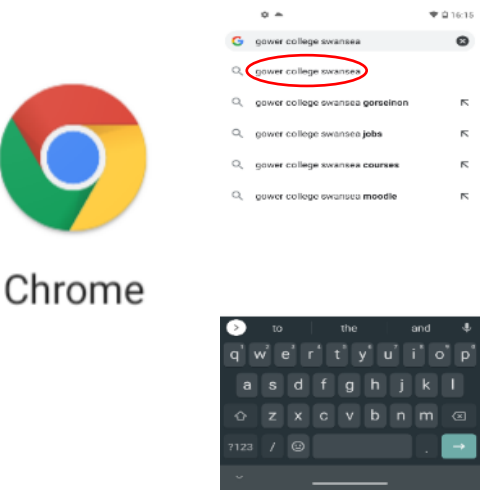

4. Pan fydd y dudalen isod yn ymddangos, dewiswch **'Staff / Student Portal'**.

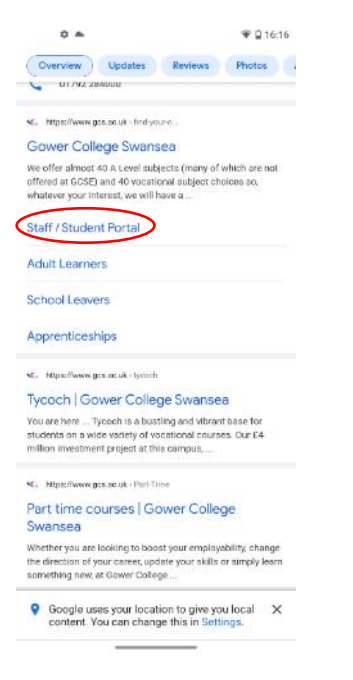

5. Ar ôl i'r dudalen lwytho, sgroliwch i lawr a chliciwch **'eduroam'**.

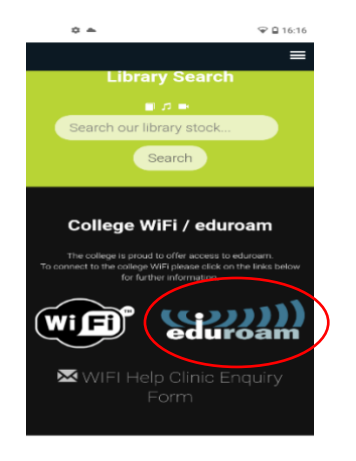

**Report a Student Absence** If you are unable to attend college, please report your abs

6. Yna, sgroliwch i lawr a chlicio'r opsiwn **'Manual configuration – Android'**.

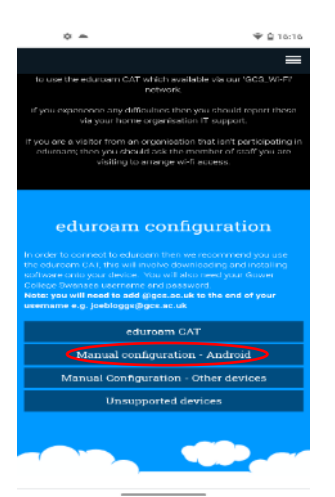

7. Yna, cliciwch **'CA Certificate file'**.

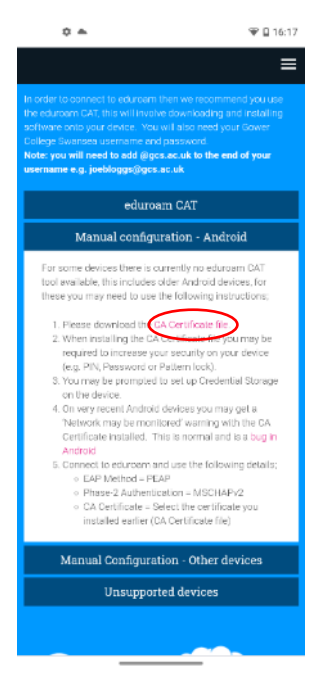

8. Ar ôl dewis y ffeil, yn dibynnu ar eich dyfais, efallai bydd angen i chi greu cyfrinair neu gyrchu gosodiadau/ffeiliau eich dyfais. Os yw hyn yn digwydd, cliciwch '**ok'** neu '**allow'**. Os nad yw hyn yn digwydd, ewch i'r cam nesaf.

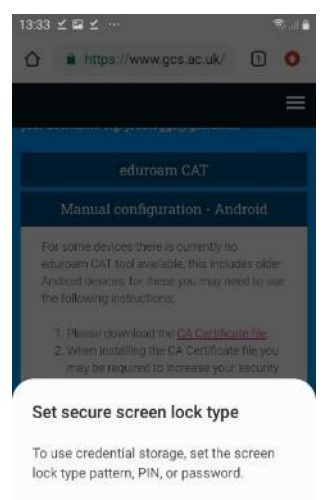

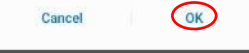

9. Pan fydd y sgrin isod yn ymddangos, cliciwch **'VPN and apps'** a newidiwch yr opsiwn i **'Wi-Fi'**. Ar ôl hyn, teipiwch **'GCS'** yn y blwch '**Certificate name**'. Unwaith y byddwch wedi gwneud y newidiadau hyn, cliciwch **'OK'**.

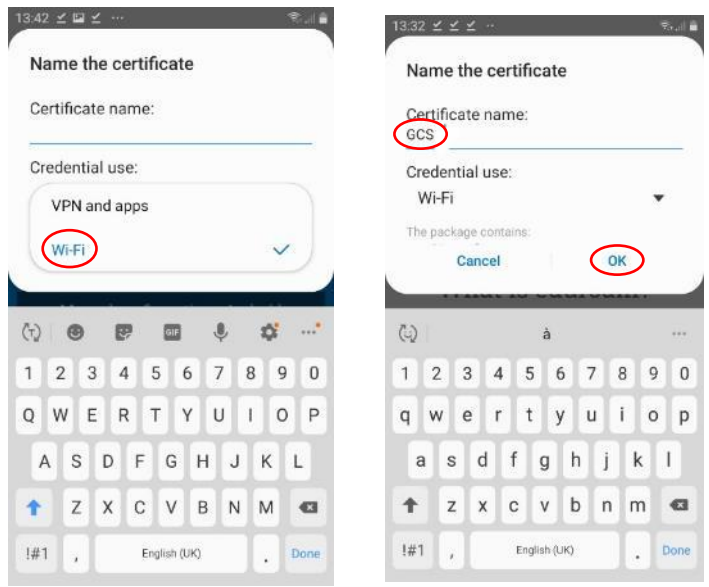

10. Ar ôl clicio **'OK'**, mi ddylai'r dystysgrif lawrlwytho. Caewch y wefan ac ewch nôl i **'Settings'**.

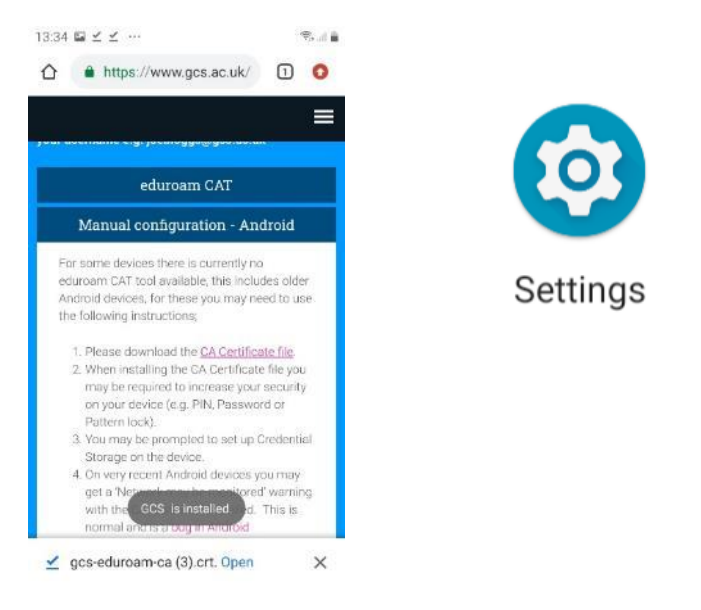

11. Yna, ewch i **'Network and Internet'** yn y gosodiadau neu'r opsiwn cyfatebol, os nad opsiwn isod yn ymddangos ar eich dyfais.

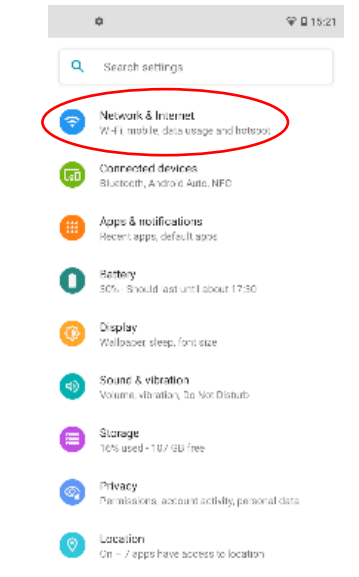

12. Cliciwch **'GCS-Wi-Fi'** ac yna **'Forget Network'.** Ar ôl gwneud hyn, cliciwch **'eduroam'** i gysylltu.

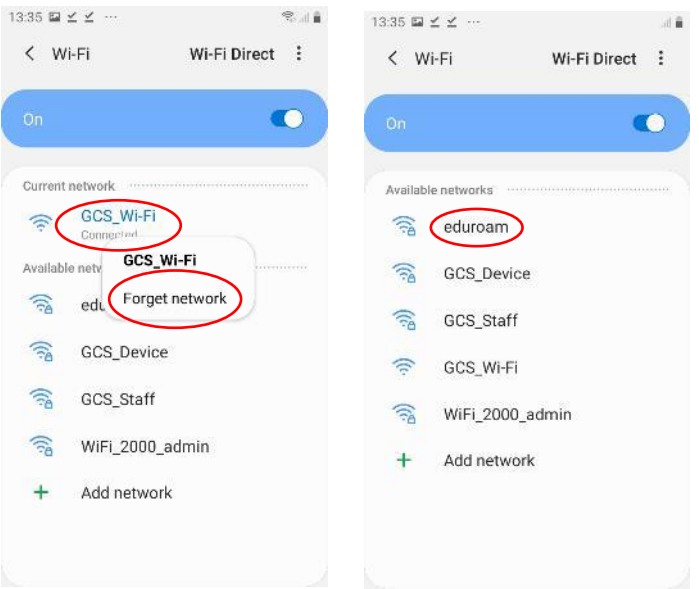

13. Yna, bydd gofyn i chi ddewis y gosodiadau cywir. Gall y rhan amrywio, yn dibynnu ar eich dyfais a pha feddalwedd Android rydych chi'n ei ddefnyddio.

#### **Gosodiadau:**

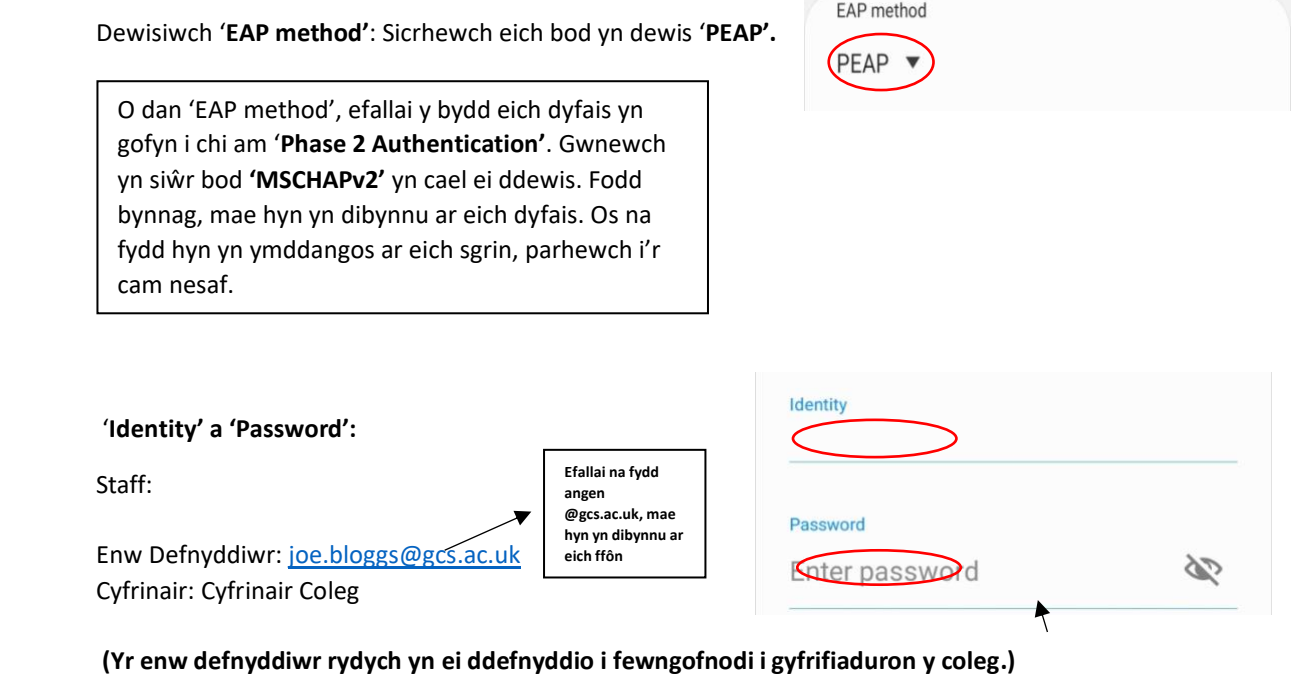

Myfyrwyr:

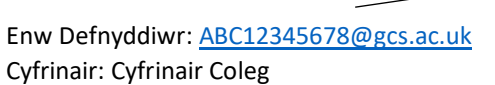

**Efallai bydd rhai dyfeisiau android yn gofyn i chi ddefnyddio @stu.gcs.ac.uk yn hytrach na @gcs.ac.uk. Mae hyn yn amrywio o ffôn i ffôn**

Os yw'r geiriau **'Anonymous Identity'** yn ymddangos ar eich sgrin, symudwch ymlaen i fewnbynnu eich cyfrinair.

**(Yr enw defnyddiwr rydych yn ei ddefnyddio i fewngofnodi i gyfrifiaduron y coleg.)**

#### **Tystysgrif CA:**

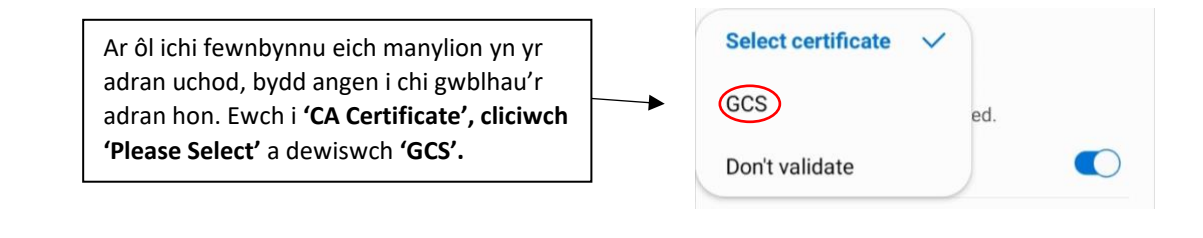

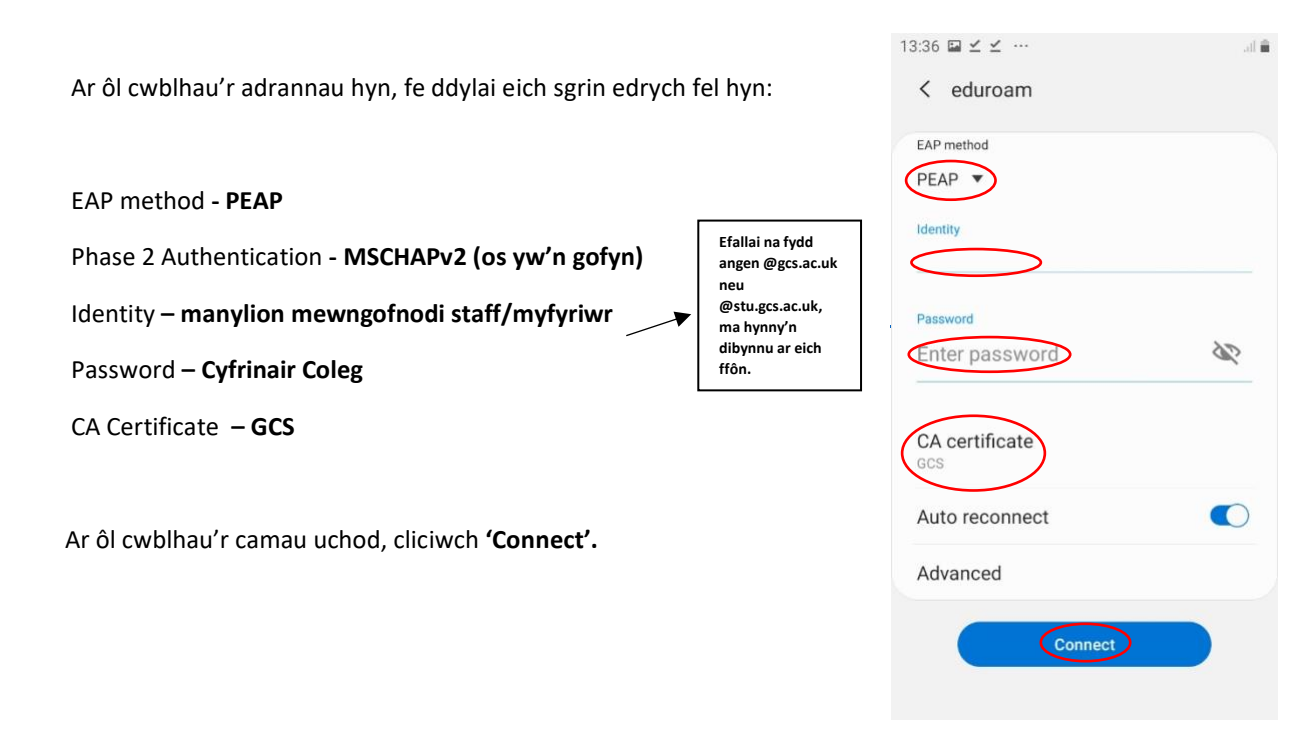

14. Fe ddylech nawr fod wedi cysylltu â rhwydwaith eduroam.

Pan fydd gofyn i chi newid eich cyfrinair yn ystod y flwyddyn coleg, dilynwch y camau '**myfyrwyr sy'n dychwelyd/staff presennol Rhan 2'** sydd i'w gweld ar ddechrau'r canllawiau i gael mynediad i Wi-Fi y Coleg.

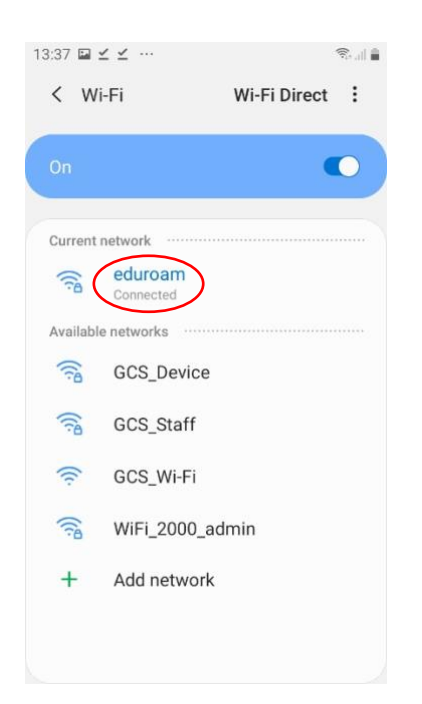